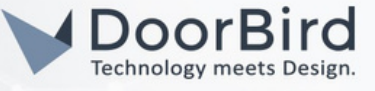

# SYSTEM REQUIREMENTS

- DoorBird IP Video Door Station D10x/D11x/D21x Series.
- Onna Device (ONNA L).

#### ADDITIONAL INFORMATION

The following guide will help you set up a DoorBird IP Video Door Station in connection with an Onna Device. Please ensure the Onna device receives an IP address and is connected to the same local network as your DoorBird IP Video Door Station. Please also make sure that your DoorBird is online using this service: <https://www.doorbird.com/checkonline>

The local IP address of your DoorBird is available from the same page.

- You can call from ONNA to DoorBird including audio and video.
- You can enable DTMF in order to open door/trigger relay during the SIP Call.

# 1. SETTING UP THE ONNA DEVICE

**Black Ball Mars** 

- 1.1 Connect Onna device to power supply and LAN connection to local network. Note: You can see IP details on the Onna device-->Settings-->Information.
- 1.2 Open the Onna Configurator software on the PC/Laptop.
- 1.3 In "About", select the preferred language and Onna model. Enter the IP details in the settings.

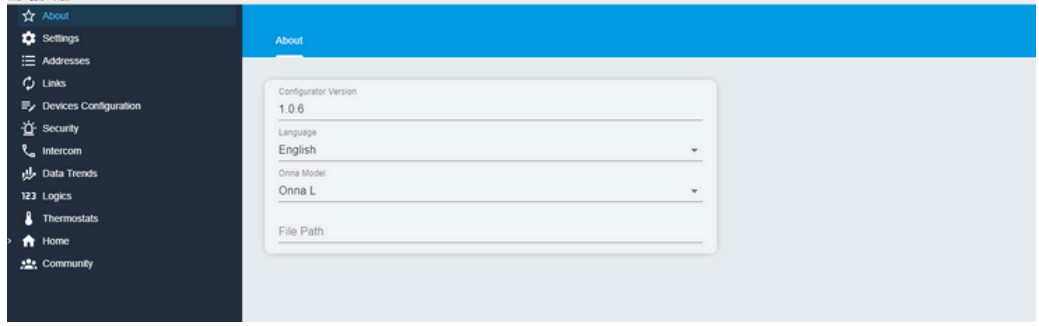

1.4 Click READ CONFIGURATION. After receiving successful Configuration, go to Intercom.

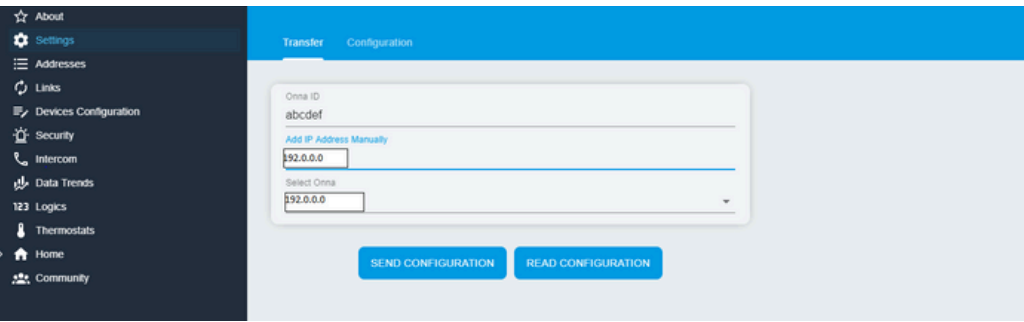

All companies, logos and product names are registered trademarks of the respective companies. Errors and omissions excepted – Last Update 06/2023 - Copyright © 2023 - ASSA ABLOY – www.doorbird.com

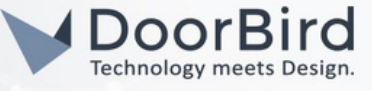

1.5 Select Intercom type as DoorBird. Check "Authenticate". Add Intercom details in the Onna configurator software.

Enter the Number of Intercoms --> 1

Enter the Intercom 1 Name -->e.g., Keypad

Enter the Intercom 1 IP address -->IP address of DoorBird, e.g., 10.8.8.8

Enter the Intercom 1 Open Code --> e.g., 1234# used to open the door/trigger the relay.

Enter the Intercom 1 User and password -->Enter SIP configuration under the same user, e.g., User1/User2/...

Note: Add the "#" symbol along with the intercom open code.

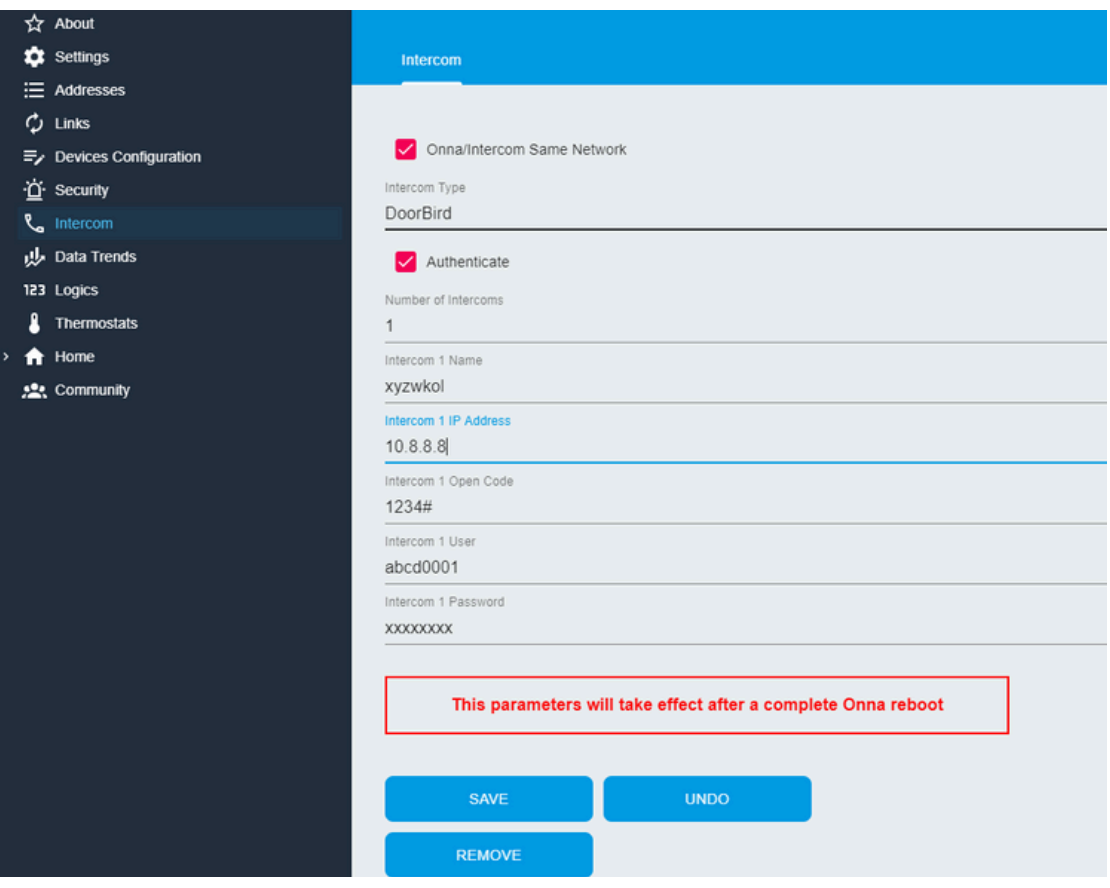

1.6 Click on SAVE, Go to Settings.

1.7 SEND CONFIGUARTION. After sending configuration successfully, Reboot Onna.

1.8 Reboot option is available on the device.

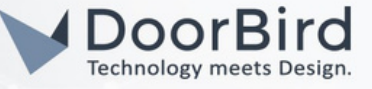

## 2. SETTING UP THE DOORBIRD IP VIDEO DOOR STATION

For the DoorBird IP Video Door Station to be properly able to communicate with the Onna device, the DoorBird device's SIP settings must be adjusted accordingly.

2.1 Open the DoorBird App and log into the administration area under "Settings → Administration" using the administrator username and password credentials from the "DIGITAL PASSPORT" document that was shipped with your DoorBird IP Video Door Station.

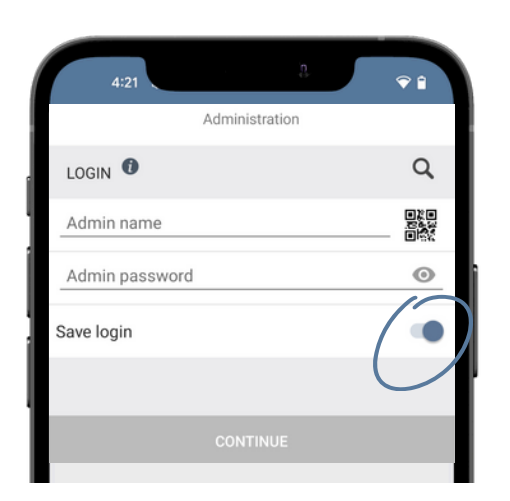

2.2 Choose "SIP Settings" from the menu and activate the "SIP active" switch.

2.3. Since the connection between the Onna device and DoorBird IP Video Door Station will be peer-to-peer, no further settings are required on this screen, and the following fields should be left blank.

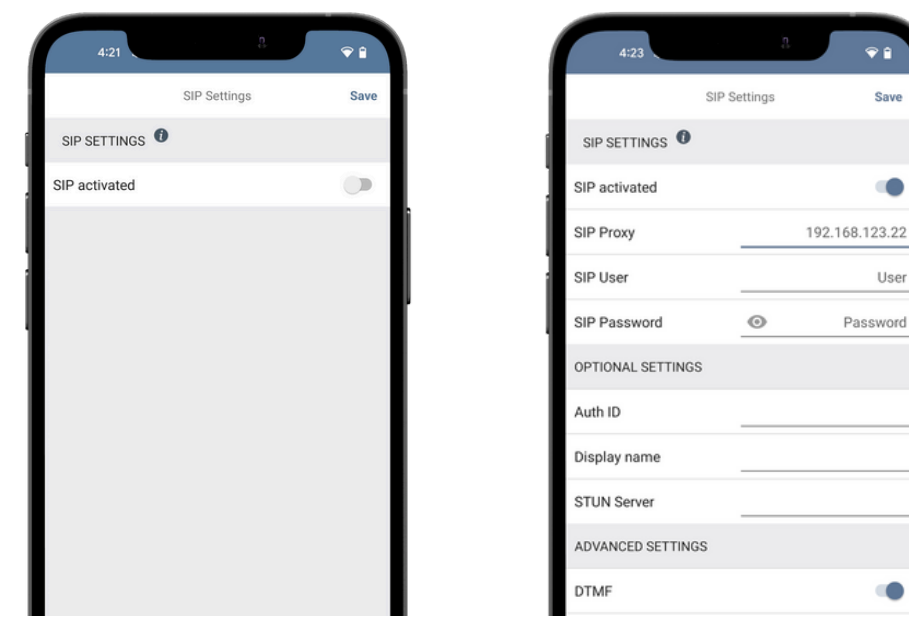

All companies, logos and product names are registered trademarks of the respective companies. Errors and omissions excepted – Last Update 06/2023 - Copyright © 2023 - ASSA ABLOY – www.doorbird.com

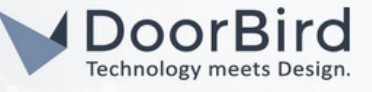

#### 2.4. Under ADVANCED SETTINGS:

Enable DTMF to open the door/trigger relay during the SIP call. Enter the same PIN as mentioned in section 1.5.

Select "Save."

Note: Only one relay can be triggered from the Onna touch panel

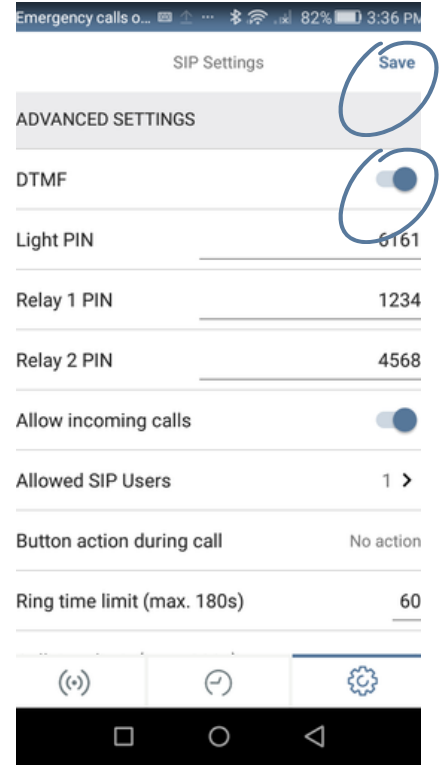

- 2.5 Go back to the main administration area and tap on "SIP Numbers", then tap "Add".
- 2.6 In the subsequent screen, enter an arbitrary name in the "Name" field, e.g., "onna". For the SIP address, enter the IP address of your Onna device and SIP address as e.g., onna@x.x.x.x. Save the SIP Numbers.

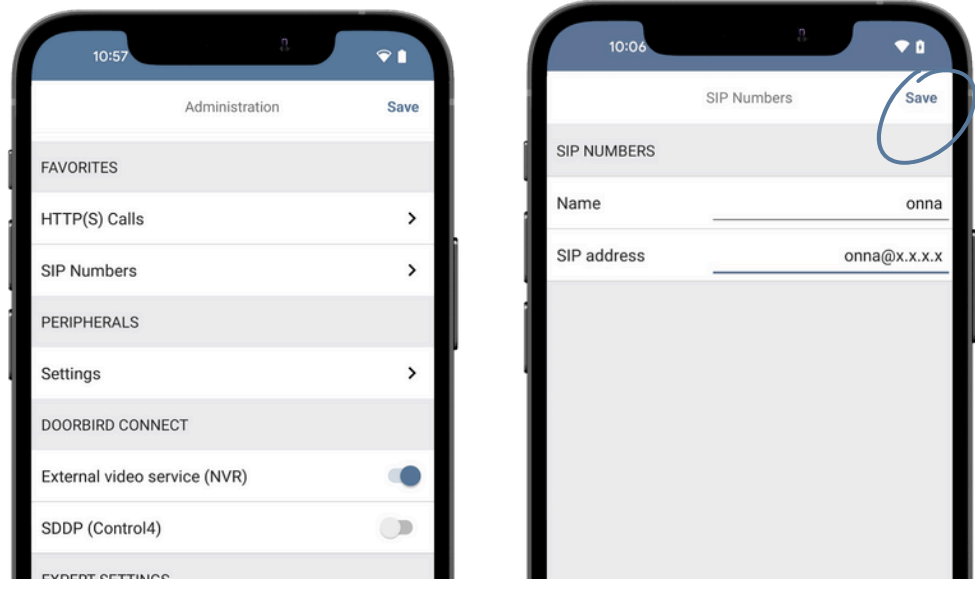

All companies, logos and product names are registered trademarks of the respective companies. Errors and omissions excepted – Last Update 06/2023 - Copyright © 2023 - ASSA ABLOY – www.doorbird.com

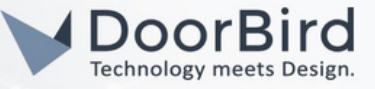

# 3. SCHEDULE CONFIGURATION

A schedule for ring events needs to be set up to forward calls from the DoorBird IP Video Door Station to the integration.

Depending on the model of the DoorBird IP Video Door Station, choose one of the following options:

A) For all devices with a Single Call Button (e.g., D1101V, D2101V, D2101KV, etc.), find the corresponding settings in the DoorBird App administration menu EXPERT SETTINGS when selecting "Schedule for the doorbell."

On this screen, tap the bell symbol in the upper-left corner, select "SIP call," and fill out the schedule for this event as per your requirements.

B) For all devices with multiple call buttons(e.g., D2102V, D2103V, D2112V, etc.), find the corresponding settings in the DoorBird App administration menu BUTTON CONFIGURATION when selecting "Settings."

Select the call button to which the event needs to get assigned and go to "Schedule for actions."

On this screen, tap the bell symbol in the upper-left corner, select "SIP call," and fill out the schedule per your requirements for this event.

C) For all devices outfitted with a digital display module (e.g., D21DKV), find the corresponding settings in the DoorBird App administration menu KEYPAD when selecting "Settings."

Select the keypad combination the event needs to get assigned and go to "Schedule for actions."

On this screen, tap the bell symbol in the upper-left corner, select "SIP call," and fill out the schedule per your requirements for this event.

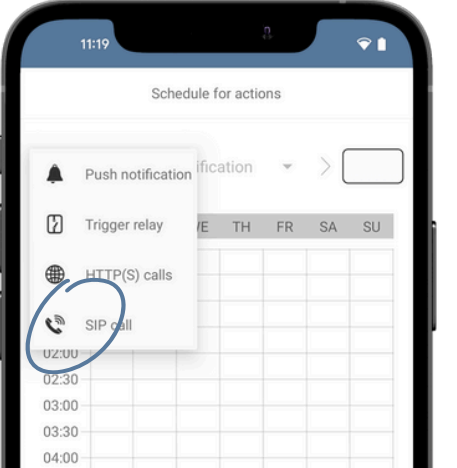

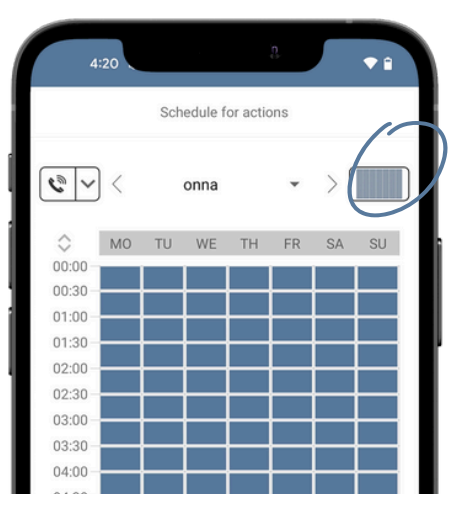

Hint: By tapping the button in the upper right corner it is possible to fill or empty the entire schedule.

Return to the main administration area and save the settings.

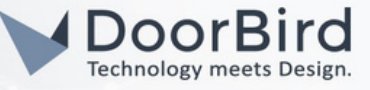

Note: If you have any questions or problems with the products "ONNA" and "ONNA Configurator", please contact the manufacturer directly online: <https://www.onnahome.com/contacto/>

Note: For questions and problems regarding our devices (DoorBird IP Video Door Station or DoorBird IP Upgrade), please contact our technical support via the contact form online: [https://www.doorbird.com/en/contact](https://www.doorbird.com/de/contact)

## FIRMWARE INFORMATION

This manual was tested using the following versions:

1. ONNA Hardware device series: ONNA L Software Version: 1.0.6.3 Hardware Version: 1.0.0

Onna Configurator version: 1.0.7

2. Door Bird IP Video Door Station:

Hardware device series: D21DKH-V2A Software Version: 000136

Hardware device series: D1102FV Software Version: 000136

Hardware device series: D101S Software Version: 000136